コンピュータグラフィックス演習 I 2012 年 6 月 4 日 (月) 5 限

担当:桐村 喬

# 第9回 現実世界のモデリング

# ―衣笠キャンパスを作る その①―

#### 今日の内容

- 1."衣笠キャンパス"を作る準備
- 2. 空中写真を読み込む
- 3. 建物のラフなモデリング
- 4.サンドボックスで衣笠山を作る

前回のライティング画像の紹介 ⇒⇒⇒⇒ 準備作業 対象物の観察

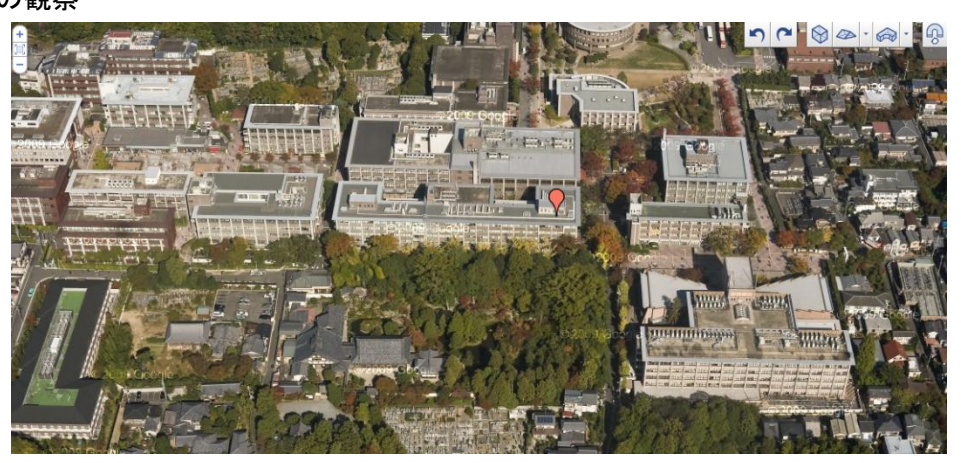

空撮写真(Google ビルディングメーカーより)

#### 観察の視点―どんなふうに、どの程度、モデリングできるか?

現実にあるもの、想像上のもののどちらであっても、ほぼそのままの形でモデリ ングすることは難しい。そもそも対象物の詳細な資料が手に入らない、SketchUp 上 では機能的に実現できない、時間が足りない、などの様々な制約を考えれば、対象 物を一定程度抽象化し、より一般的な意味での「モデル」を作るための観察が必要 となる。例えば、衣笠キャンパスの場合、壁のタイルの色や窓枠、屋根の色合いは どの建物でも似通っているので、数種類のテクスチャですべての建物を表現するこ ともできる。"立命館大学の一般的な建物"という「モデル」を作ったうえで、それ に該当しない個々の建物(以学館など)については個別に作成することで、作業時 間を大幅に減らすことができる。

おおまかな完成イメージを描くための資料

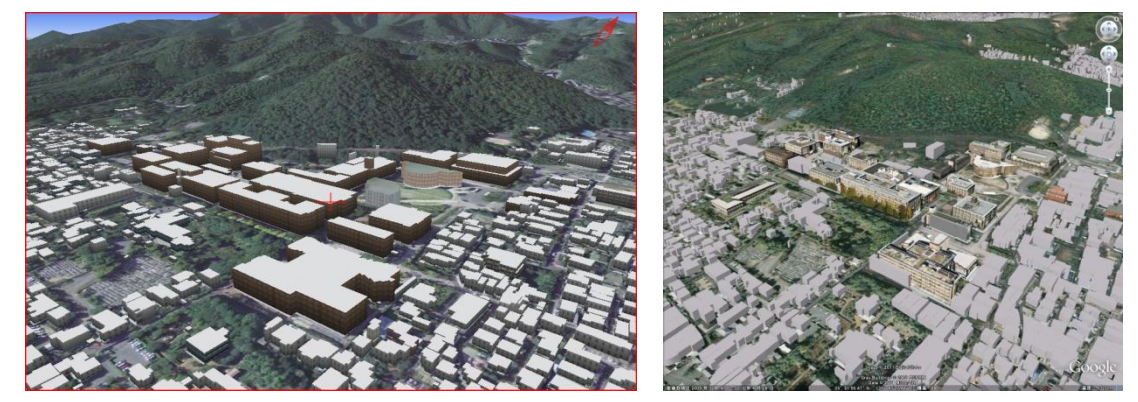

バーチャル京都 3D マップ Google Earth

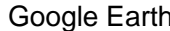

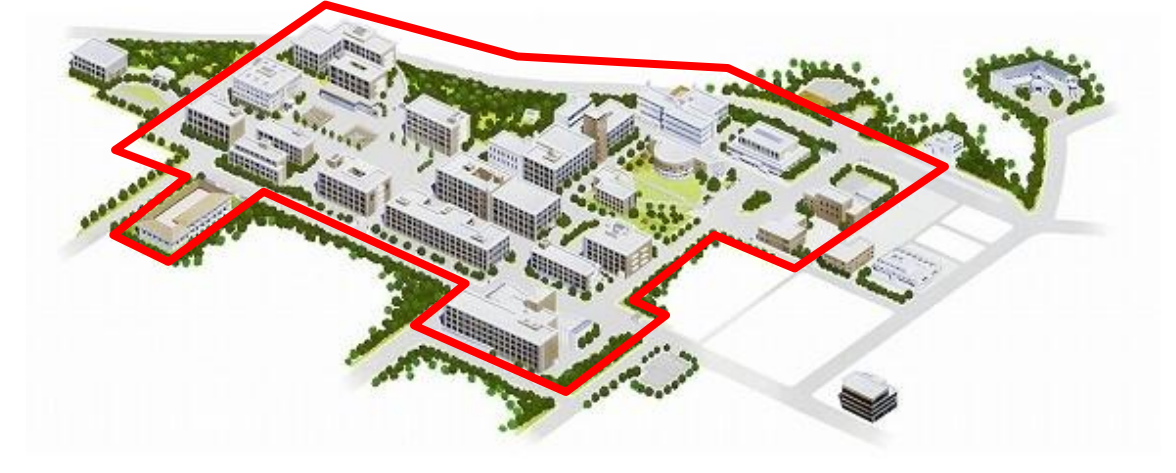

大学が作成したキャンパスマップ

当面のモデリングの基本方針を決める

- 作成範囲:正門・敬学門・東門・南門・清心門・西門の内側(敬学館を含む)
- 建物
	- ▶ 形状は、平面図形をプッシュ/プルツールで持ち上げて作る
	- > 壁のマテリアルは、窓を含めた壁のパターンテクスチャ1種類にする
	- > いくつかの建物は、形状・マテリアルともに少々作り込む
		- 以学館
		- 第一体育館
		- 敬学館 ほか
- 地物
	- ▶ 衣笠山を作る
	- ▶ キャンパス内の地面にはテクスチャを利用するが、起伏は作らない
	- > 諒友館前の地下スペースを作る(他の建物の地下は作らない)
	- ▶ 樹木を配置する

# 空中写真を読み込む

SketchUp 8 では、Google Earth のデータを利用して、現実の場所の空中写真を読み込 むことができる。今回は、衣笠キャンパス周辺の空中写真を取得し、建物配置図として利 用する。

1. SketchUp の起動

※今回は、mover や Podium を利用しないので、スタートメニューから SketchUp を 起動しても構わない。

- 2. 「場所を追加」ツールをクリックする
- 3. 衣笠キャンパス周辺を拡大する(最大限拡大できるように、ウィンドウのサイズを必 要に応じて変更する)
- 4. 「範囲を選択」をクリックすると、選択する範囲とともに四隅に青いピンが表示され るので、キャンパス全体が入るように範囲を変更する

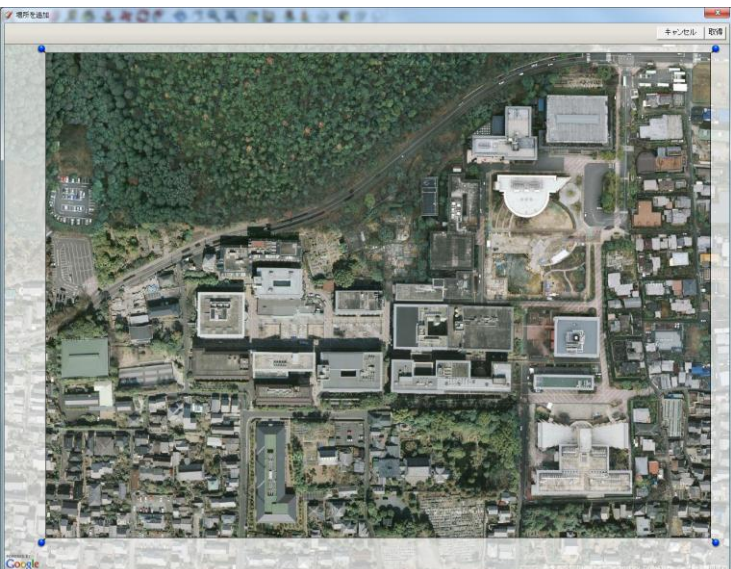

5. 範囲が決まったら「取得」をクリックする

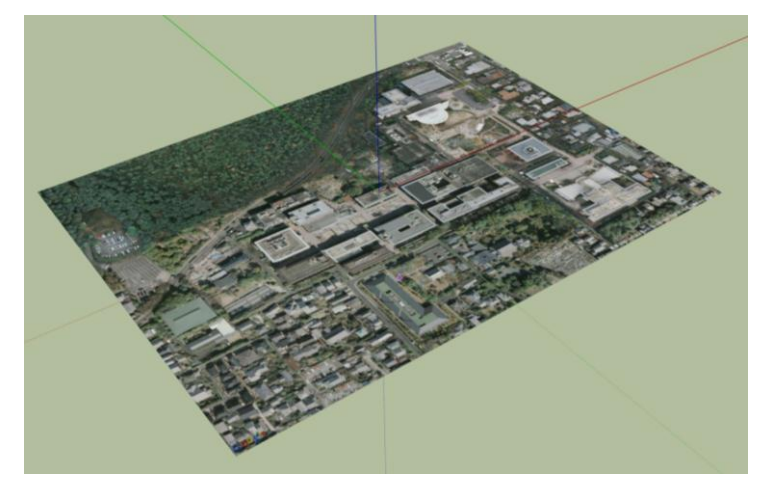

「地形の切り替え」ツールで地形の表示もできるが、今は地形を表示しない。

## 建物のラフなモデリング

- 1. 各建物の平面図を作る ※充光館は、空中写真の段階では工事中なので、"穴"になっている。
- 2. 1 階 3.5m(3,500mm)として、各建物を階数に応じて持ち上げる
- 最低限作成する各建物の階数

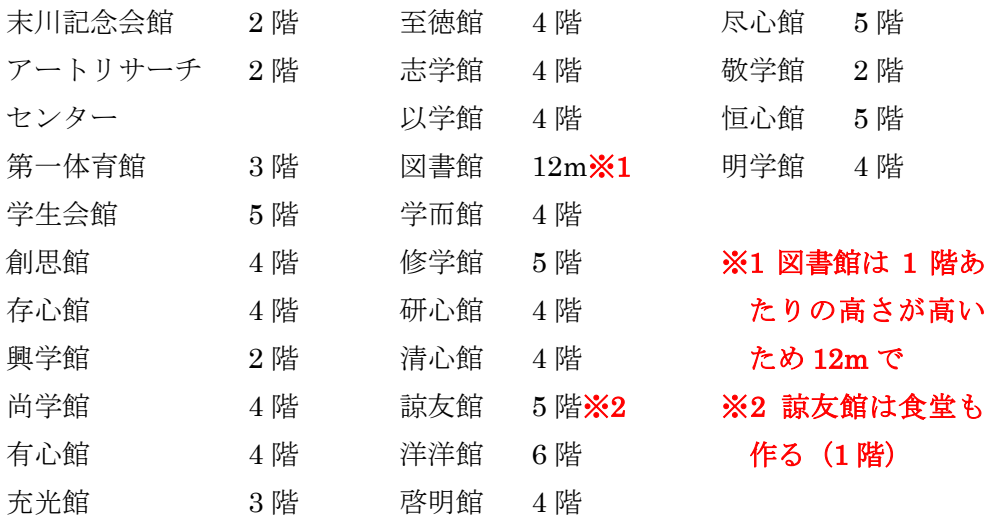

#### レイヤ機能の活用

「ウィンドウ」–「レイヤ」をクリックすると「レイヤ」ダイアログが開かれる。

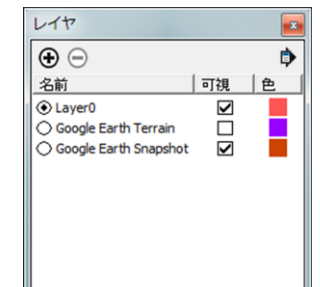

SketchUp でのレイヤは、モデルを効率よく管理するための、モデルの一定のま とまりとして利用される。空中写真は、Google Earth Terrain レイヤと Google Earth Snapshot レイヤにそれぞれ格納されており、前者は地形つきのもの、後者 は地形のないものである。建物のモデルは、通常 Layer0 として管理される。

上の+ボタンをクリックすれば、レイヤを追加でき、-ボタンをクリックすれば、 選択したレイヤを削除できる。また、「可視」のチェックを外せば、そのレイヤは 非表示になる。個別のモデルの所属レイヤを変更するには、モデルを選択し、右ク リックして「エンティティ情報」をクリックして、変更先のレイヤを選択する。レ イヤ機能の詳細についてはテキスト p.204-213 を参照のこと。

## サンドボックスで衣笠山を作る

衣笠キャンパスのモデルを作るうえで、衣笠山の存在は欠かせない。今回はキャンパス 内の地形の起伏については無視するものの、背景としての衣笠山については、サンドボッ クスを使って作成する。

「衣笠山レイヤ」の作成

- 1. レイヤダイアログ上で、新しいレイヤを作り「衣笠山レイヤ」とする
- 2. 「衣笠山レイヤ」の左の○をクリックし、◎(実際は中は●)にする この状態にしておくことで、「衣笠山レイヤ」が「現在のレイヤ」になる。「現在のレ イヤ」には、作成したモデルが自動的に追加される(作成後に変更は可能)。
- 3. 建物のレイヤ (変更していなければ「レイヤ 0」)と「Google Earth Snapshot」、「衣 笠山レイヤ」のみに「可視」のチェックを入れておく

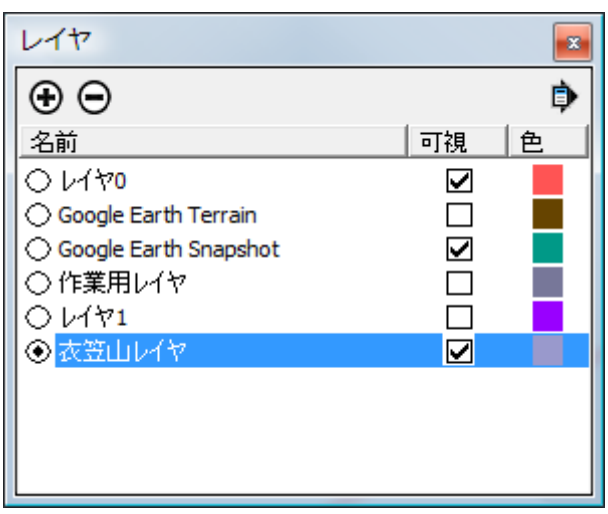

「サンドボックス」の利用

- サンドボックスツールの有効化
- 1. 「ウィンドウ」―「環境設定」をクリックする
- 2. 「拡張機能」を選択して、「サンドボックスツール」にチェックを入れ、「OK」をクリ ックする
- 3. 「表示」––「ツールバー」––「サンドボックス」をクリックし、「サンドボックス」ツ ールバーを表示させる

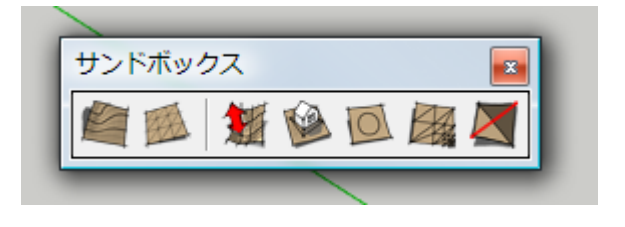

- グリッドを作成する
- 1. 图2 「最初から」ツールをクリックする
- 2. 「10」(m単位)と入力し、Enter を押す (数字を直接入れれば右下の「グリッド間隔」 に「10」と表示される)
- 3. 空中写真の南西端でクリックする
- 4. 赤い軸上で、空中写真の南東端あたりでクリックする

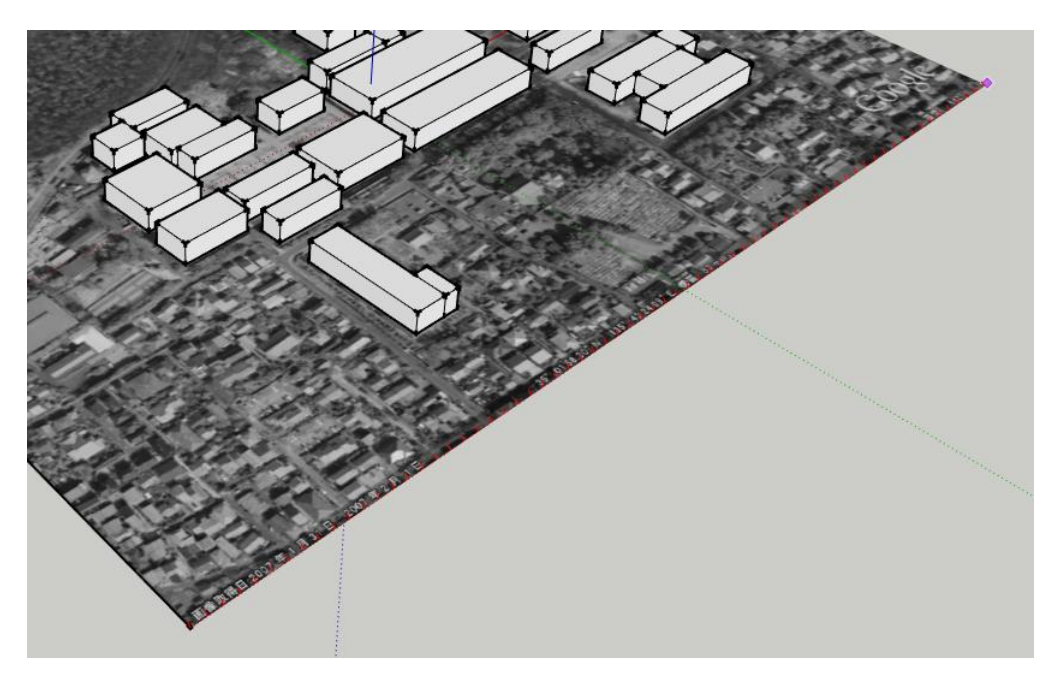

5. 空中写真を覆うように、緑の軸方向にマウスを移動させ、クリックする

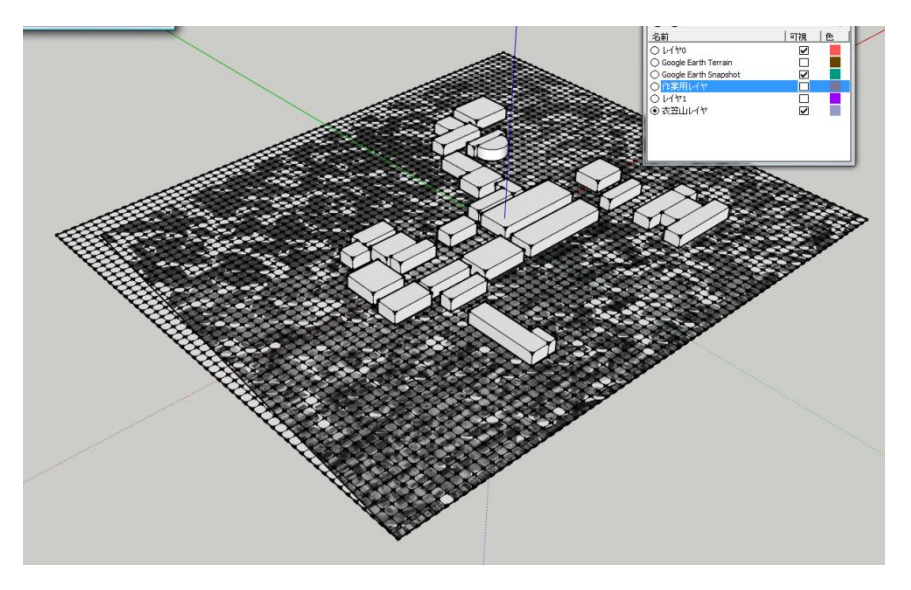

10m 四方の正方形で区切られたグリッドが出来上がる。

- 地面を持ち上げ、衣笠山を作る
- 1. 選択ツールでグリッドをダブルクリックして、グループの編集モードにする
- 2. 1 「スムーブ」ツールをクリックする
- 3. 「100」(m単位)と入力し、Enter を押す(表示される赤い円の半径を設定している)
- 4. 衣笠山付近でグリッドの一部をクリックしてから、上方向にカーソルを移動させる

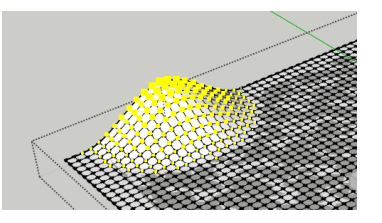

グリッドがマウスにつられて持ち上がる。

5. もう一度クリックすると、処理の確定ができる

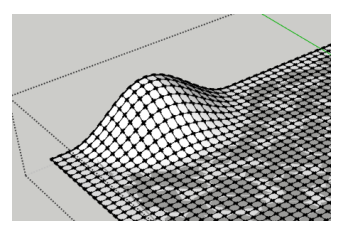

- 6. Ctrl+Z で、一度戻り、再度衣笠山のあたりでグリッドの一部をクリックする
- 7. 上方向にカーソルを移動させながら「20」(m単位)と入力し、Enter を押す(「オフセ ット」(持ち上げる幅)を設定している)

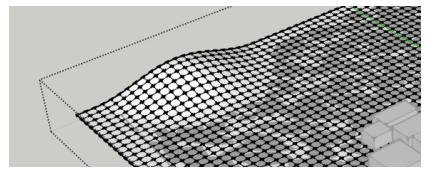

高さ 20m の山ができる。実際の衣笠山は標高 201m で、キャンパスの標高が約 75m で あることから、125m 程度の山が必要になる。

8. 衣笠山を作る

最初の空中写真の範囲によって、山の頂上が入るかどうかは変わるので、125m の高さ

で不自然であれば、少し下げるこ と。正確な数値よりも、できるだ け自然な傾斜になるように心掛 ける

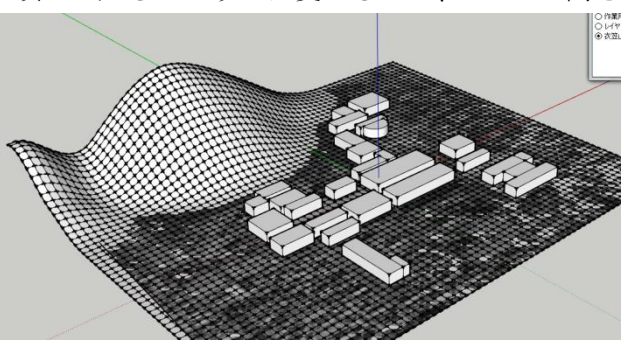